## PRL DISTRICT AND SESSIONS COURT, SHIVAMOGGA

# How to apply online

1. All eligible candidates shall visit the below mentioned web link to apply online applications for the various posts.

https://shivamogga.dcourts.gov.in/notice-category/recruitments/

- 2. Click 'Click Here to Apply ONLINE' button below the relevant post.
- 3. Click 'Online Application' button present at the right corner.

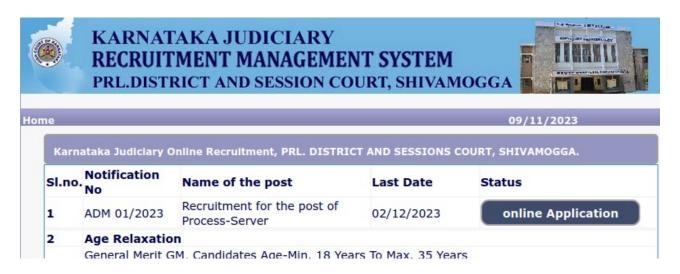

**4.** Candidates shall read the 'GENERAL INSTRUCTIONS' carefully before submitting the online application so as to avoid mistakes or rejection of application.

5. Candidates shall confirm that the 'General Instructions' have been read by clicking check box 'I Accept that I have gone through all the instructions' and click 'Apply' Button to proceed for online application.

| 10 | While Applying Online Application for the post, the candidates shall ensure that, he / she fulfils the eligibility and other norms as mentioned above and that all the particulars furnished by him / her are correct in all respects. In case, it is detected at any stage of Recruitment that, candidate does not fulfill the eligibility norms and / that he / she has suppressed / twisted or truncated any material facts, his/her candidature would stands cancelled. If any of these short comings is detected even after appointment, his / her appointment shall liable to be terminated. Furnishing of wrong, incomplete and incorrect information would not only lead to disqualification but also liable for criminal prosecution. |  |  |
|----|----------------------------------------------------------------------------------------------------|--|--|
| 11 | The candidates shall not upload any of these original or attested copies of documents / certificates at the stage of submitting the online application.                                                                                                    |  |  |
| 12 | The candidates shall produce all the original Testimonials along with one set of photocopies at the time verification Viva-voce.                                                                                                    |  |  |
| 13 | If any applicant is found to attempt / obtain extraneous support by any means for candidature from any officials or non-officials, he/she will not be eligible for appointment.                                                                                                    |  |  |
|    | ☑I Accept that I have gone through all the instructions                                                                                                    |  |  |
|    | Apply Cancel                                                                                                    |  |  |
|    |                                                                                                    |  |  |

**6.** Candidates shall ensure that they are submitting online application for correct post.

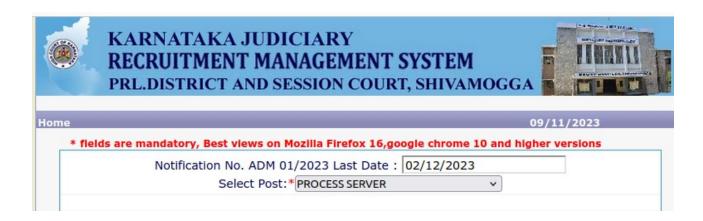

**7.** Candidates shall submit the correct 'Personal Information. Fields marked with "\*" are compulsory fields.

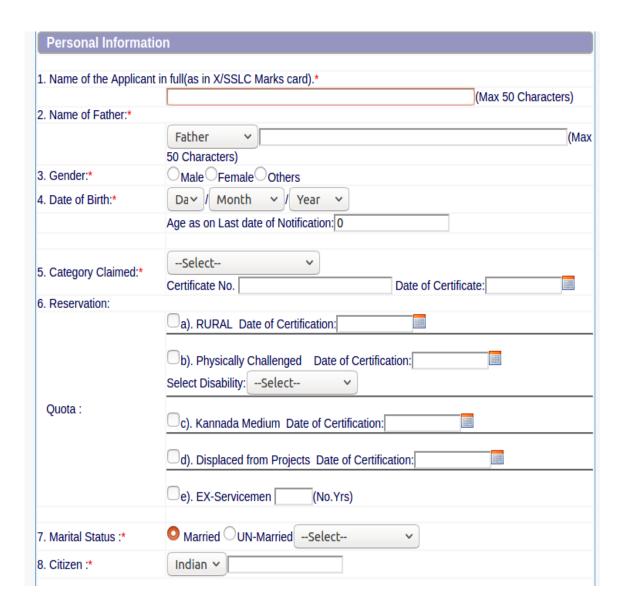

- **1.** The Candidates shall enter the name as mentioned in X/S.S.L.C Marks Card.
- 2. The Candidates shall enter the name of Father, Husband or Guardian as applicable.
- **3.** The Candidates shall select "Gender" correctly i.e., Male, Female or Others.
- 4. Enter correct "Date of Birth".
- Candidates shall select the cadre ie., Residual parent cadre or 371J Hydrabad-Karnataka region (Local cadre) and preference in the cadre.
- **6.** The Candidates shall select the correct "Category" from the list i.e., GM- General Merit, SC- Scheduled Caste, ST Scheduled Tribe, Category-I, Category-IIA, Category-IIB, Category-IIIA, Category-IIIB.

- 7. The Candidates shall check the required 'Quota' under "Reservation" Rural, Physically Challenged, , Kannada Medium, Displacement and Ex Serviceman.
- 8. The Candidates shall enter correct "Marital Status" i.e., Married or Unmarried and further whether the Candidate is Single, Divorced, Widowed or Judicially-Separated if applicable.
- **9.** The Candidates shall enter correct Citizenship details.
- **10.** The Candidates shall enter correct "Contact Information".
- 11. The Candidates shall enter correct Present and Permanent Address i.e., Door No. /Street, Area, State, District, Taluk and Pin code.
- 12. The Candidates shall enter Mobile Number correctly and landline number if any.
- **13.** The Candidates shall enter correct and valid e-Mail ID.
- **14.** The Candidates shall enter Driving License details if present.
- **15.** If the Candidate is in service of Union of India or State Government or any undertaking, Click "Yes" and submit the service details as sought.
- **16.** The Candidates shall enter the details of Departmental Inquiry if any.
- 17. If the Candidate is a party to any Civil or Criminal Proceedings in any Court, details shall be entered.
- **18.** The Candidates shall confirm the information submitted by checking the acceptance clause as shown in below screen. The candidates shall click **'Preview'** button to proceed further.

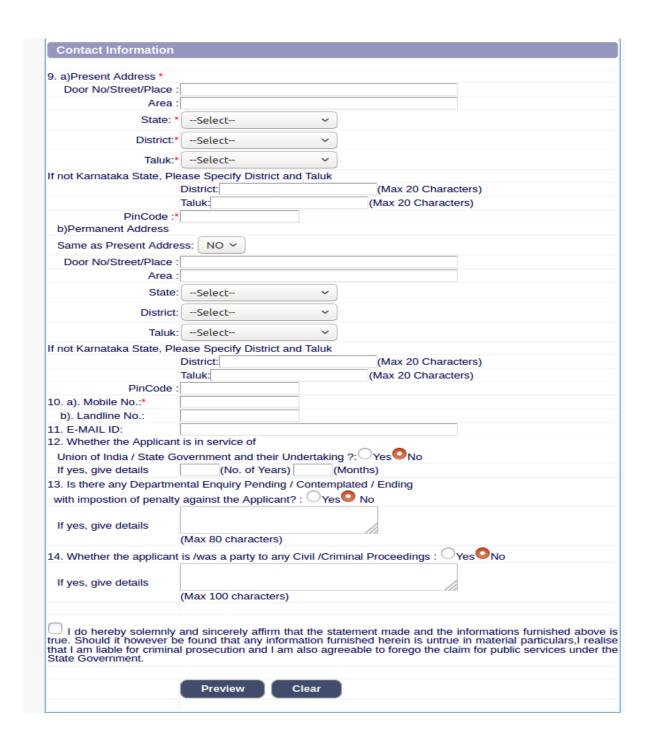

**8.** After clicking '**Preview**' button, the candidate details would be Displayed on the screen.

**9.** Further the Candidates shall enter the captcha and confirm the details. Click **'Save & Continue'** button to proceed further or click **'Edit'** button to modify the details as shown in below screen. Further modifications cannot be done once **'OK'** button is clicked.

| 12. Whether the Applicant are in service of Union of India / State Government and their Undertaking? :                  | NO                   |  |  |  |
|----------------------------------------------------------------------------------------------------|----------------------|--|--|--|
| 13. Is there any Departmental Enquiry Pending / Contemplated / Ending with impostion of penalty against the Applicant?: | No                   |  |  |  |
| 14. Whether the applicant is /was a party to any Civil /Criminal Proceedings :                                          | No                   |  |  |  |
| Enter the text as shown in the image*                                                                                   | 37c607               |  |  |  |
| ☑ I do hereby confirmed all information that was submitted are correct                                                  |                      |  |  |  |
|                                                                                                    |                      |  |  |  |
|                                                                                                    | Save & Continue Edit |  |  |  |

**10.** The Candidates shall note down the "Reference Number" generated and enter the OTP (One Time password). After entering OTP click **'Submit'** button to proceed further.

| KARNATAKA JUDICIARY RECRUITMENT MANAGEMENT SYSTEM PRL.DISTRICT AND SESSION COURT, SHIVAMOGGA  21/11/2023                             |                                                               |  |  |  |  |
|----------------------------------------------------------------------------------------------------|---------------------------------------------------------------|--|--|--|--|
| For Modification of the Application,  One time password is sent through SMS/Email please Check!                                      |                                                               |  |  |  |  |
| Application Information                                                                                                    |                                                               |  |  |  |  |
| Appiled for the Post.:                                                                                                    | PEON                                                          |  |  |  |  |
| Reference No.:                                                                                                    | A202340GDP000002                                              |  |  |  |  |
| Re-type Reference No.:                                                                                                    | A202340GDP000002                                              |  |  |  |  |
| One Time password:                                                                                                    | a1a873                                                        |  |  |  |  |
| Valid Till:                                                                                                    | 21/11/2023 11:55:54                                           |  |  |  |  |
| Enter One Time password:                                                                                                    | •••••                                                         |  |  |  |  |
| Enter the text<br>as shown in the image*                                                                                             | 006098                                                        |  |  |  |  |
|                                                                                                    | Submit                                                        |  |  |  |  |
| Contents on this web site are published and managed by High Court of Karnataka, Bangalore. Copyright © 2014. All Rights<br>Reserved. |                                                               |  |  |  |  |
| Best vie                                                                                                    | Best viewed with Fire fox 16 with a resolution of 1024 x 768. |  |  |  |  |

### 11. Candidates shall enter correct Educational Information.

- 1. Candidates shall enter the S.S.L.C mark details,
- 2. Click 'ADD' button to add next education details. Click 'DELETE' button to remove the education details.
- 3. Click 'Save & Continue' button to proceed further.

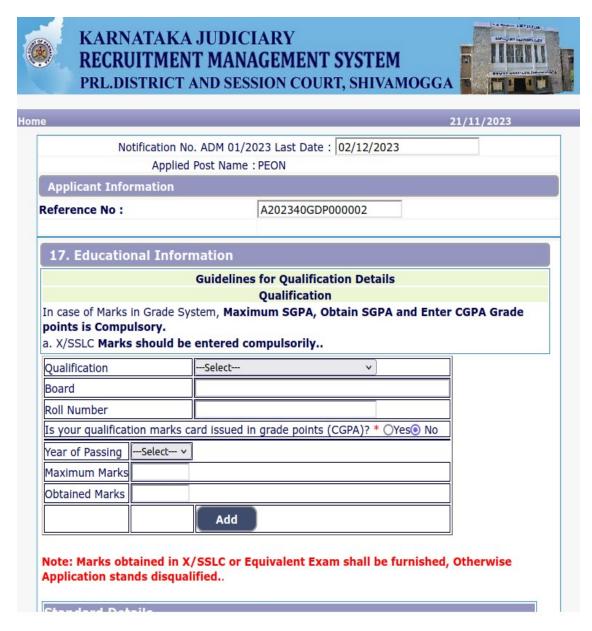

**12.** Candidates shall confirm that the Passport size Photo and Signature does not exceed 50kb. Click 'Browse...' to select the photo & signature and click 'Upload' to upload the photo & signature.

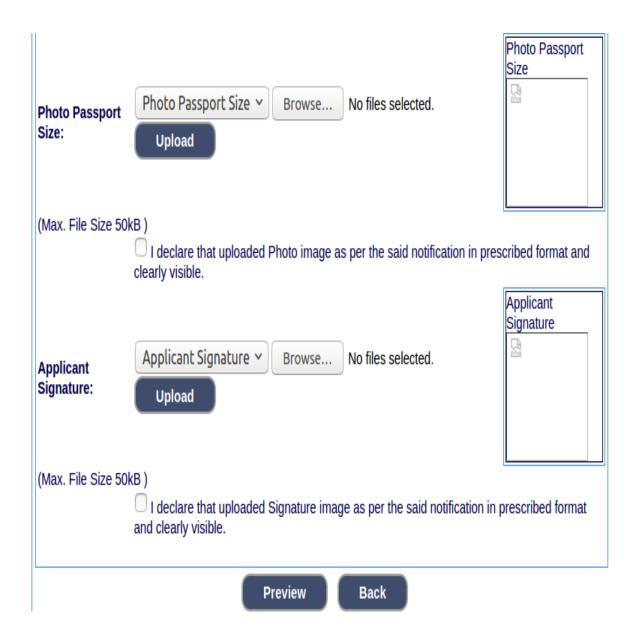

**13.** The Candidates shall declare by clicking the check box that the information is entered is true as shown in below screen. Click **'Submit'** to complete the application or **'Edit'** for modify the application.

### 14. Candidates shall note down the "APPLICATION NUMBER"

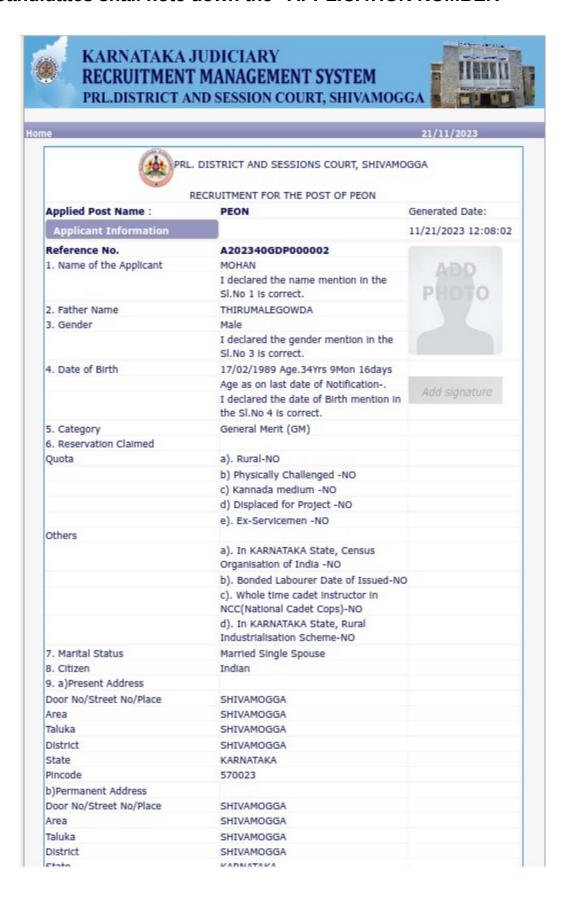

## **15.** Click **'Print'** button to print your application.

passport size photograph with white background (having 5 cm of length x 3.6 cm. of breadth with maximum size 50 kb in jpg format) and signature on white paper in black ball point pen (having 2.5 cm. of length x 7.5 cm. of breadth with maximum size 25 kb in jpg format) separately and upload the same, while submitting the online application.

Note:- After successful payment of fee from the SBI Portal, the candidates are hereby instructed to download the E-receipt from SBI Portal in PDF format, thereafter

by clicking on **To Application Fee and Upload e-Receipt.** Button, fill up payment/fee details and e-Receipt should be uploaded

- 5 Printout of Application Form Submitted and payment receipt/challan may be taken and they shall be preserved till completion of Recruitment process.
- 6 To avoid last minute rush, the Applicants are advised to submit the ONLINE applications well in advance. The website will accept the applications round the clock till 11.59 p.m. of 03.10.2023.
  Last Dates:

To register / submit online applications on or before 03.10.2023. Time-11.59 PM.

For Online SBI payment of fee through Net Banking / Credit / Debit and also Generation of challan on **03.10.2023**. To remit Challan form to SBI BANK on **05.10.2023 (within Bank working hours)**.

- 7 Intimation will be sent to the eligible candidates through SMS and E-mail provided. The list of eligible candidates for viva-voce will also be notified in the notice board and in. website URL link:https://districts.ecourts.gov.in/hassan-onlinerecruitment. of Prl. District and Sessions Court,
- 8 The Candidates called for Tests / Viva-voce will have to appear for the same at their own cost.
- 9 The Candidates shall obtain the prescribed forms of the below mentioned Certificates before the last date for submitting Online application from the concerned competent authorities and shall produce all the original Testimonials at the time of verification during VIVA-VOCE. The certificates obtained after the last date fixed for submitting Online applications would not be considered, failing wherein the Reservation claimed / candidature shall liable for rejection.
  - a) Print-out of the Application submitted online..
  - b) The copy of application paid receipt / Challan.
  - c) SSLC or equivalent certificate showing the date of birth.
  - d) SSLC Marks Cards.
  - e) No objection certificate may be obtained only if the candidate is selected.
  - f) Caste Certificate, if reservation claimed under SC/ ST / Cat-I/ IIA / IIB / IIIA / IIIB in prescribed formats issued by the competent authority.
  - g) The Discharge certificate from Military Service (Ex-Serviceman), if reservation claimed.
  - h) Rural Certificate in the prescribed form, if reservation claimed.
  - i) Kannada Medium Certificate in the prescribed from, if reservation claimed (If post is Notified).
  - j) Medical Certificate in respect of Physical Handicapped Candidates issued by the competent authority, if reservation claimed.
  - k) Certificate from concerned authority regarding displaced by projects
- 10 While Applying Online Application for the post, the candidates shall ensure that, he / she fulfils the eligibility and other norms as mentioned above and that all the particulars furnished by him / her are correct in all respects. In case, it is detected at any stage of Recruitment that, candidate does not fulfill the eligibility norms and / that he / she has suppressed / twisted or truncated any material facts, his/her candidature would stands cancelled. If any of these short comings is detected even after appointment, his / her appointment shall liable to be terminated. Furnishing of wrong, incomplete and incorrect information would not only lead to disqualification but also liable for criminal prosecution.
- 11 The candidates shall not upload any of these original or attested copies of documents / certificates at the stage of submitting the online application.
- 12 The candidates shall produce all the original Testimonials along with one set of photocopies at the time verification Viva-voce.
- 13 If any applicant is found to attempt / obtain extraneous support by any means for candidature from any officials or non-officials, he/she will not be eligible for appointment.

print

close

NOTE:- Candidates shall secure and display the printed application to the authority without fail when and where required.